# SH7785LCR Beginners Guide

#### Introduction

This page describes everything you need to know to to get started with the SH7785LCR Evaluation Board (R0P7785LCLC0011RL).

#### Hardware Inventory

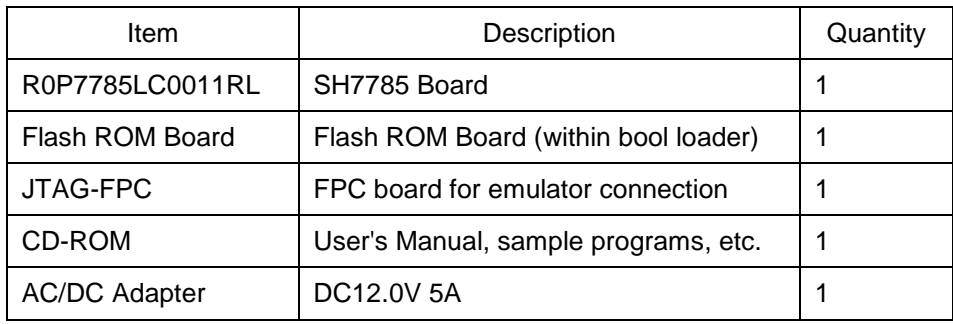

The following items are included in your evaluation kit or may be ordered as accessory items from Renesas directly:

### Hardware Set Up

The following diagram describes basic configuration of the hardware prior to initial power up. Additional hardware such as a DVI Monitor, network cable, etc. can be attached as required. Use of additional hardware is described below.

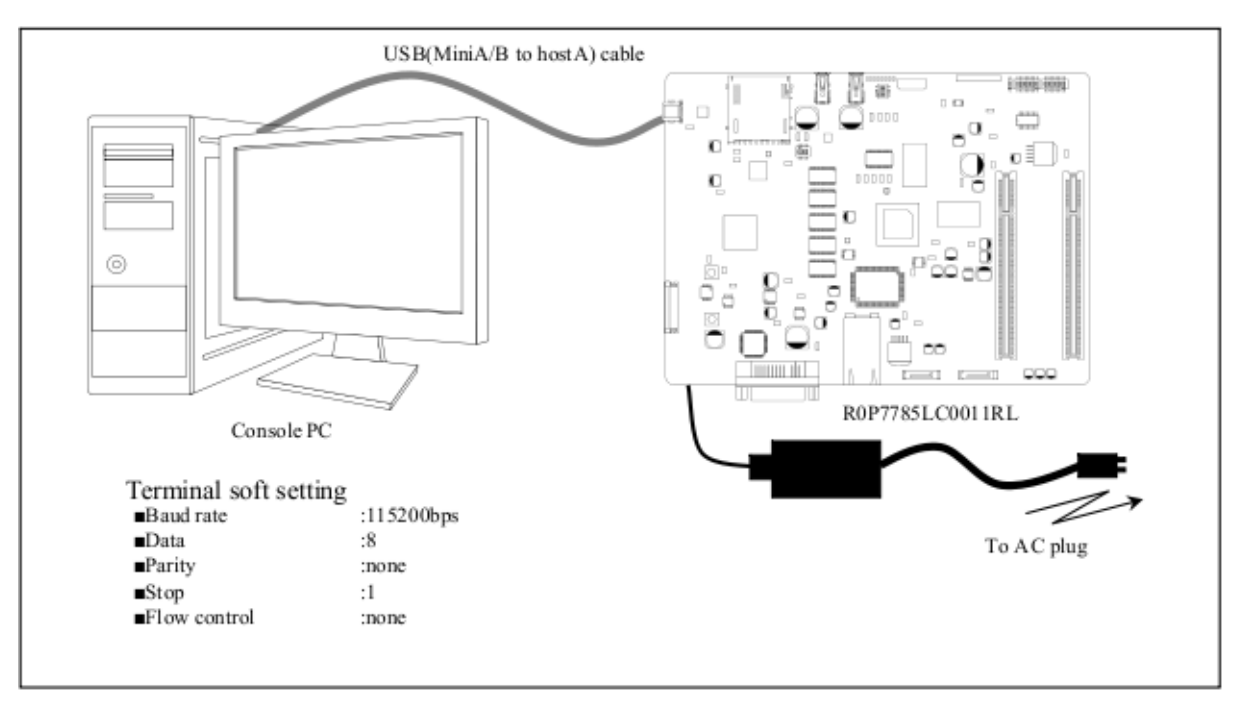

## Hook Up Steps

- 1. Please attach the Flash ROM board to CN8 mounted on the solder side of the 7785LCR. (Be careful to seat the contacts properly.)
- 2. Connect the mini-USB cable to the 7785LCR Mini-USB connector (CN15) right next to the SD card slot and the other end to your PC USB port.
- 3. Connect power adapter to the DC-IN and plug the other end into a power outlet.
- 4. Set up Terminal Software on your PC with the following settings.
- Baud Rate: 115200bps
- Data: 8 bit
- Parity: none (N)
- Stop Control: 1
- Flow Control: none

For detailed instructions on configuring Minicom, see the Terminal Software page.

5. Start the Terminal Software on your PC. Using Minicom on a Linux PC.

```
$ minicom <return>
```
You should see the following on your Linux screen (or something very similar depending on your version of Minicom).

```
Welcome to minicom 2.3
OPTIONS: I18n
Compiled on Oct 24 2008, 06:47:12.
Port /dev/ttyUSB0
        Press CTRL-A Z for help on special keys
```
6. Power On board with the Red Power Switch.

At this point the Terminal Screen will listing the boot sequence output.

Following boot, the system present the User with a U-Boot environemnt prompt:

 $\Rightarrow$ 

At this point the basic u-boot environment is available. Entering Help at the command line will list the following U-Boot commands.

Booting Linux Using the Network

Using Additional Hardware

USB Memory Thumbdrive

LAN connection

DVI Monitor